## **Einleitung**

MÖBELPILOT ist eine Standard-Software, die durch das Customizing-Tool und eine Vielzahl von System-Anwendungs- und Benutzerparametern schnell und einfach individualisiert werden kann.

Die grundsätzlichen Parametervorgaben werden bereits im Rahmen der Installation und in Absprache mit dem jeweiligen Unternehmen gesetzt. Diese Vorgaben können aber jederzeit geändert werden.

Parametereingaben und -änderungen sind in der Regel versierten Anwendern mit Administratorenrechten oder unserem Support vorbehalten.

Im nachfolgenden Teil dieser Dokumentation erläutern wir Ihnen daher nur den Umgang mit den Parametern, die Sie ggf. im Tagesgeschäft anpassen wollen.

Der Anwendungsparameter "ANREDE" dient als Beispiel dafür, wie in MÖBELPILOT Parameter eingepflegt bzw. geändert werden können. Die Parameteranlage oder -änderung sollte in der Regel nur von versierten Anwendern vorgenommen werden.

Das E-Learning liegt im interaktiven Modus, im Präsentationsmodus und im Filmmodus vor. Wechseln Sie bei Bedarf den Modus mit Hilfe der Recorder-Funktion.

## **Lernziele**

**Sie sind in der Lage**

■ **einen Anwendungsparameter anzulegen bzw. zu ändern**

## **Erfassen- / Ändern Anwendungsparameter "ANREDE"**

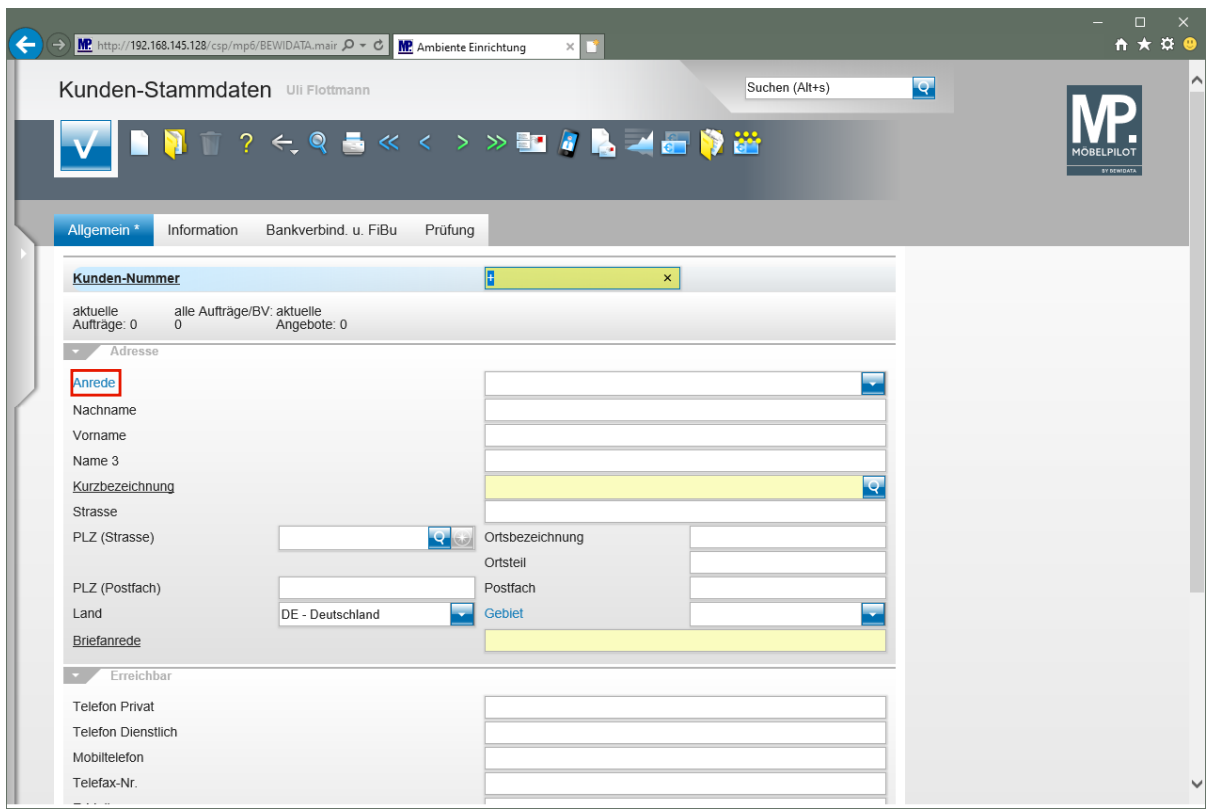

Klicken Sie auf den Hyperlink **Anrede**.

MÖBELPILOT beinhaltet bereits eine Vielzahl praxisorientierter Parameter. Trotzdem gibt es Situationen, wo die vorhandenen Vorgaben nicht ausreichen. Beispiele hierfür sind Anrede-Parameter, AB-Merker, Wareneingangs- und Rechnungsmerker, etc.

Die Vorgaben hierfür werden in den Anwendungsparametern hinterlegt und können hier auch direkt ergänzt oder geändert werden. **Voraussetzung hierfür ist eine entsprechende Berechtigung**.

Anwendungsparameter erkennen Sie daran, dass sie in der Regel mit der Feldbezeichnung übereinstimmen.

Wir zeigen Ihnen am Beispiel der Parameterbezeichnung **Anrede**, wie Sie für diesen Parameter eine Ergänzung einpflegen können.

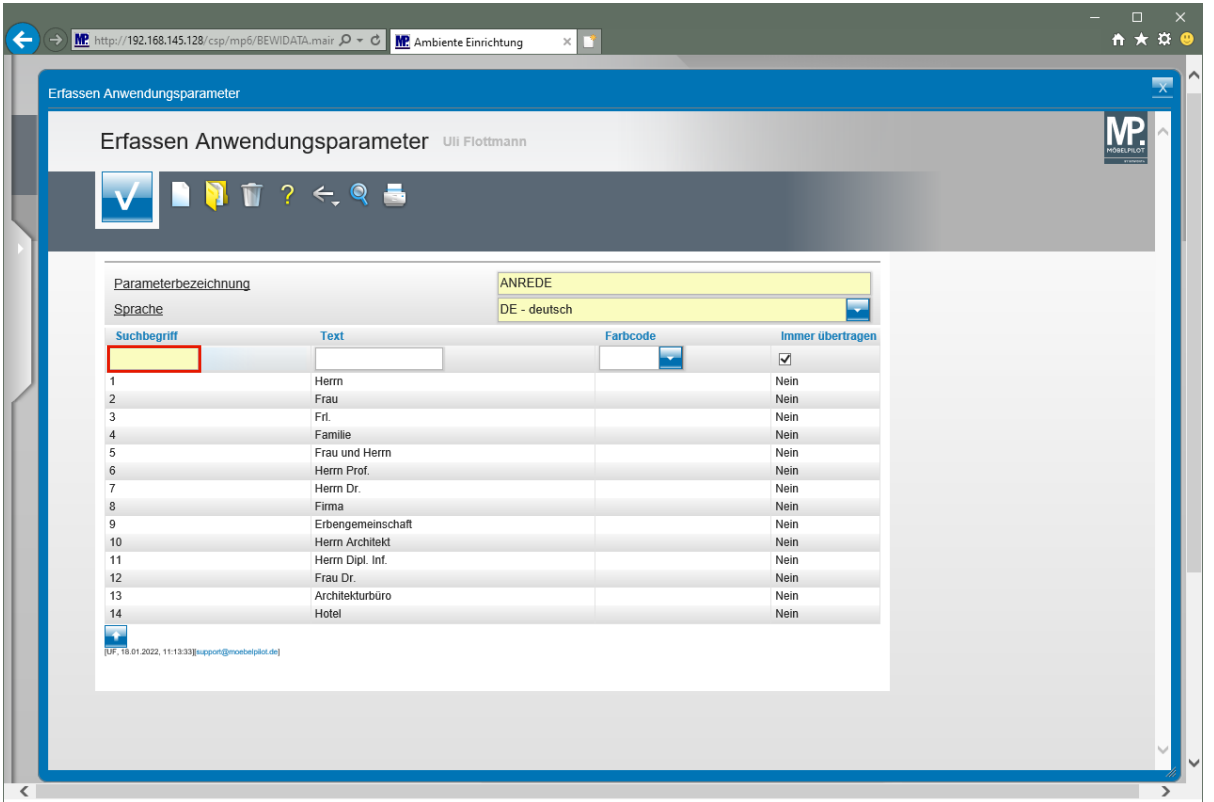

Klicken Sie auf das Eingabefeld **Suchbegriff**.

Geben Sie im Feld den bisherigen Vorgaben entsprechend, einen neuen Suchbegriff ein. In unserem Beispiel sind die Suchbegriffe des Parameters Anrede fortlaufende Nummern. Die nächste freie Nummer in unserem Beispiel ist die **15.**

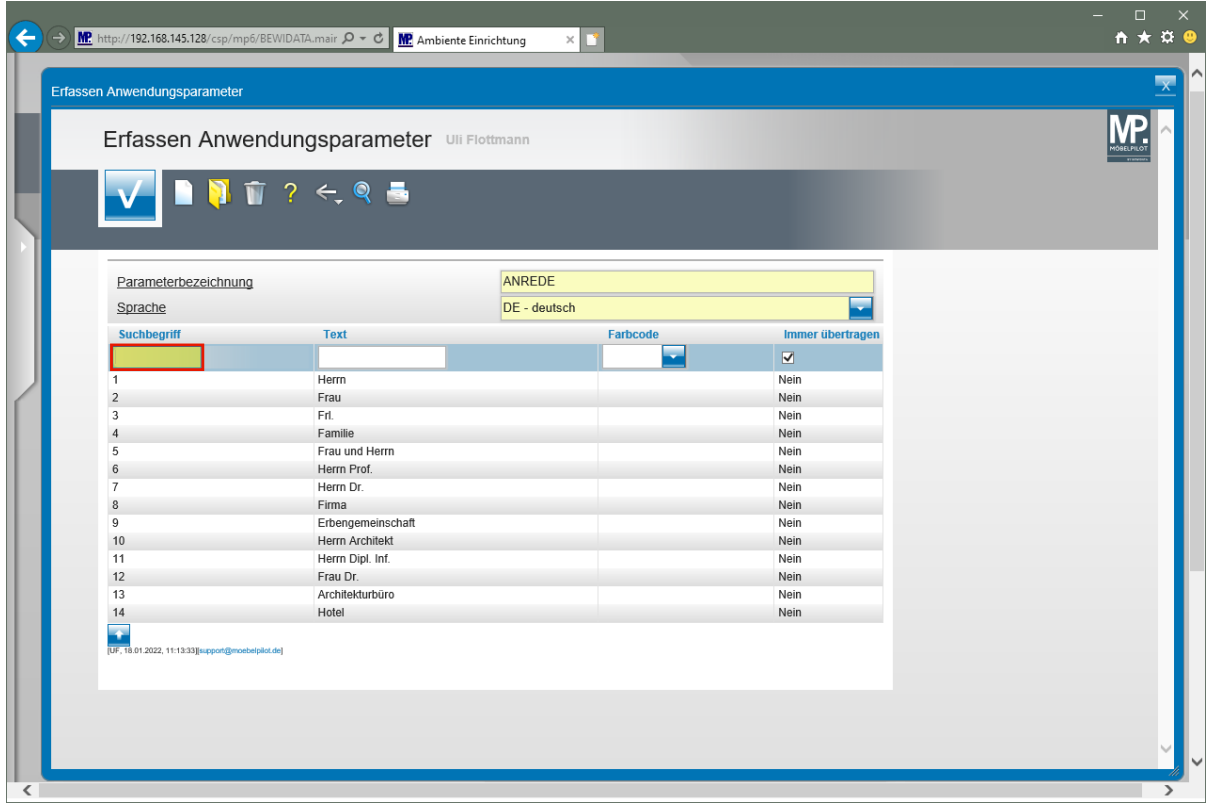

Geben Sie **15** im Feld **Suchbegriff** ein.

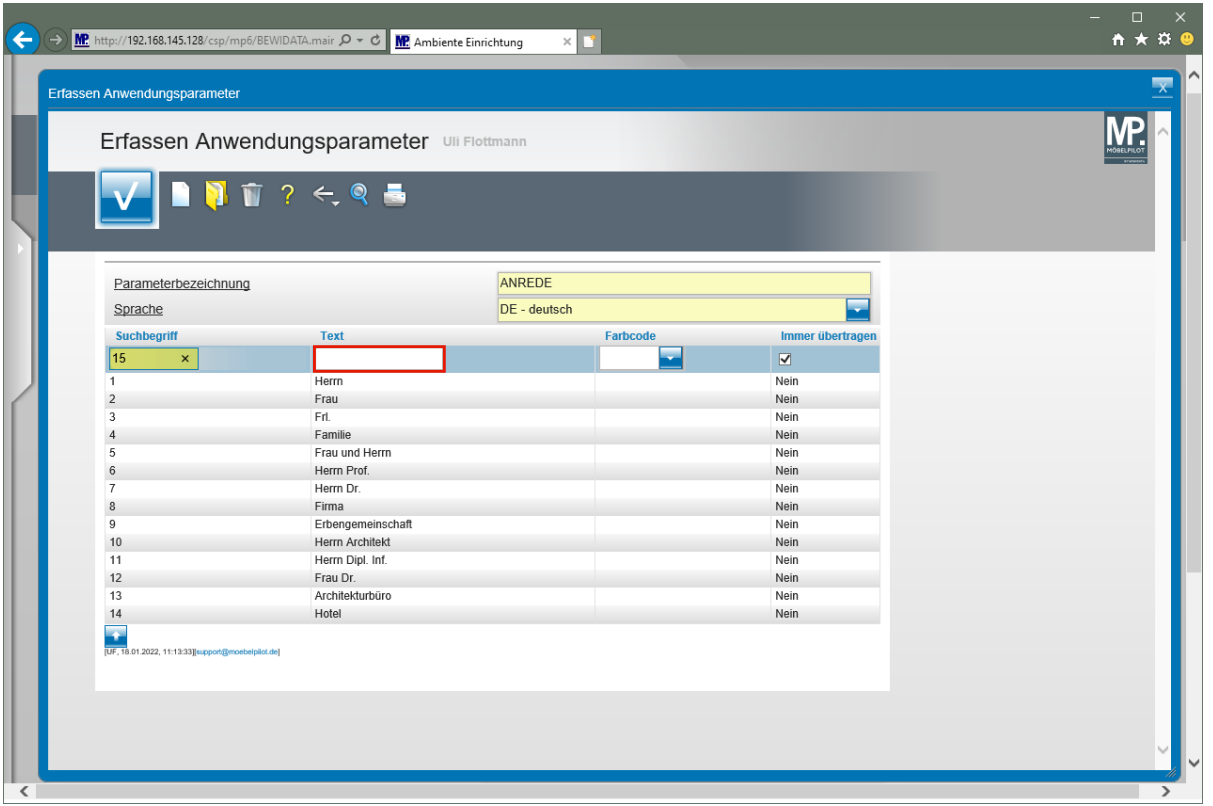

Klicken Sie auf das Eingabefeld **Text**.

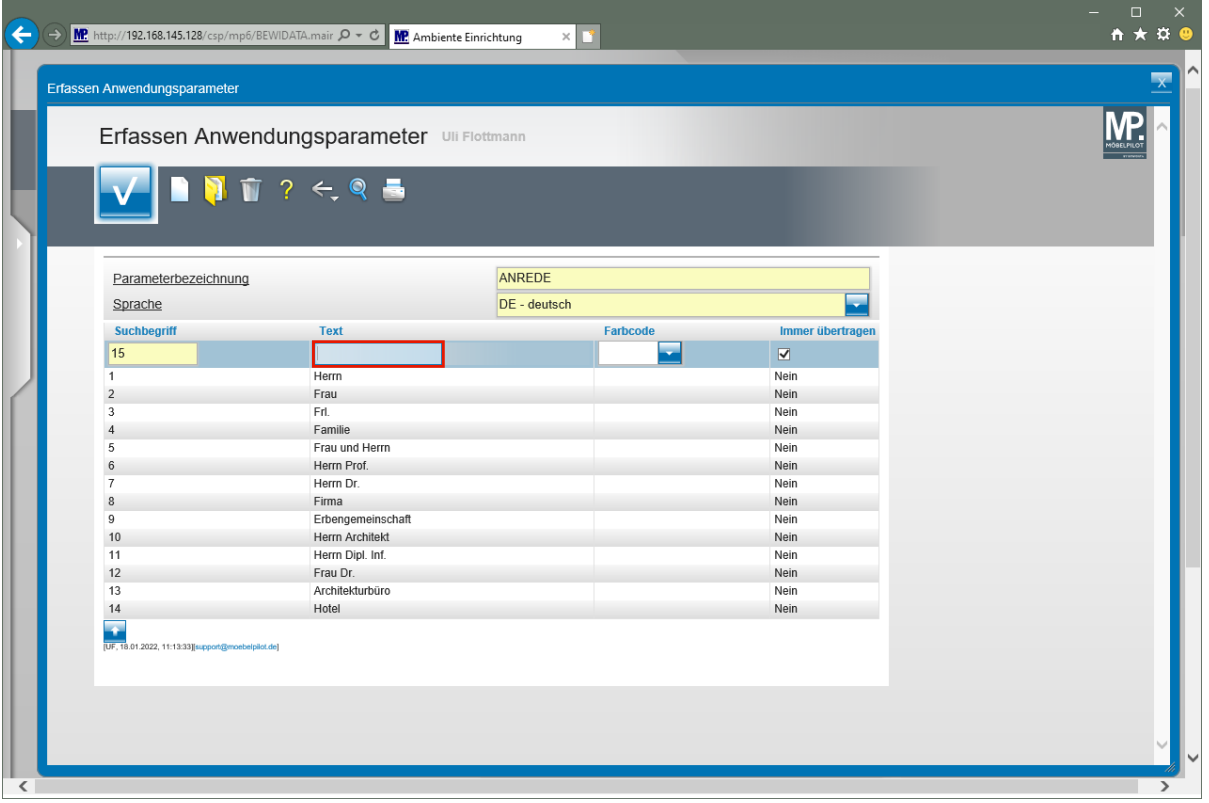

Pflegen Sie nun für den Suchbegriff einen entsprechenden Text ein.

Geben Sie **Kanzlei** im Feld **Text** ein.

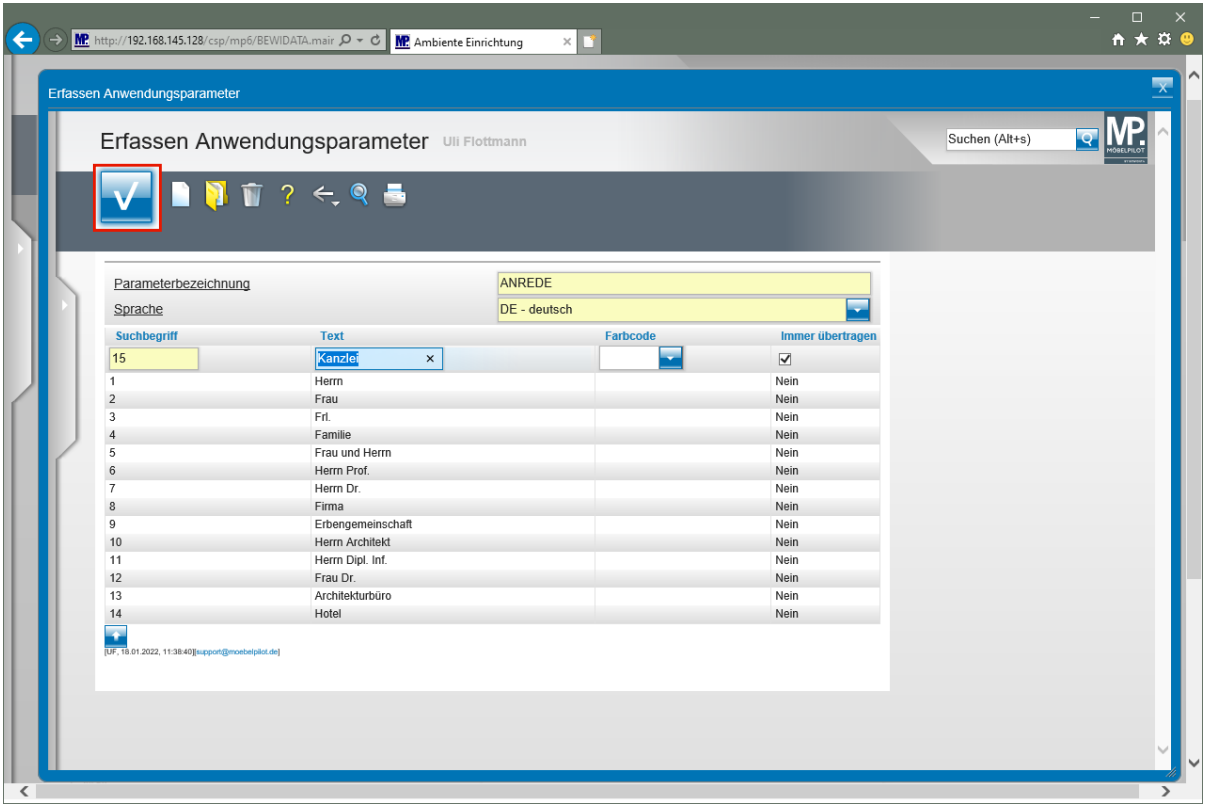

Klicken Sie auf die Schaltfläche **Speichern**.

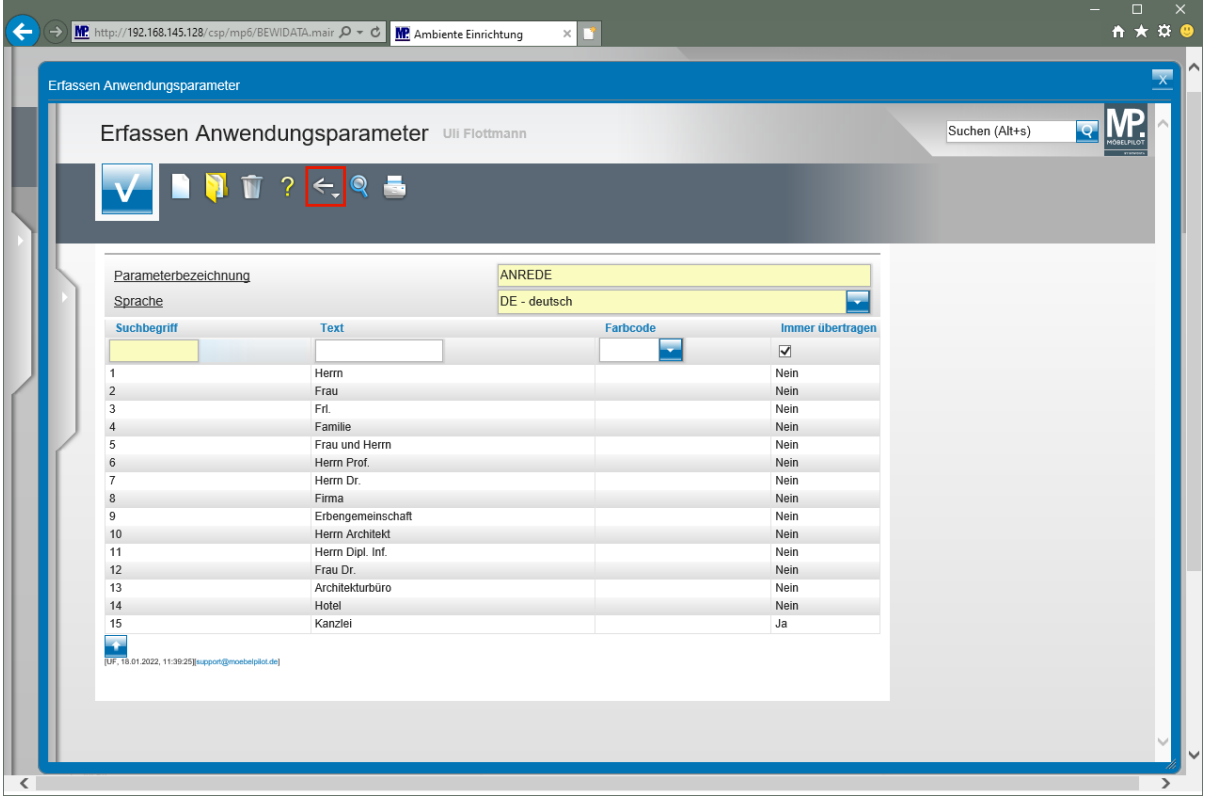

Klicken Sie auf die Schaltfläche **Zurück**.

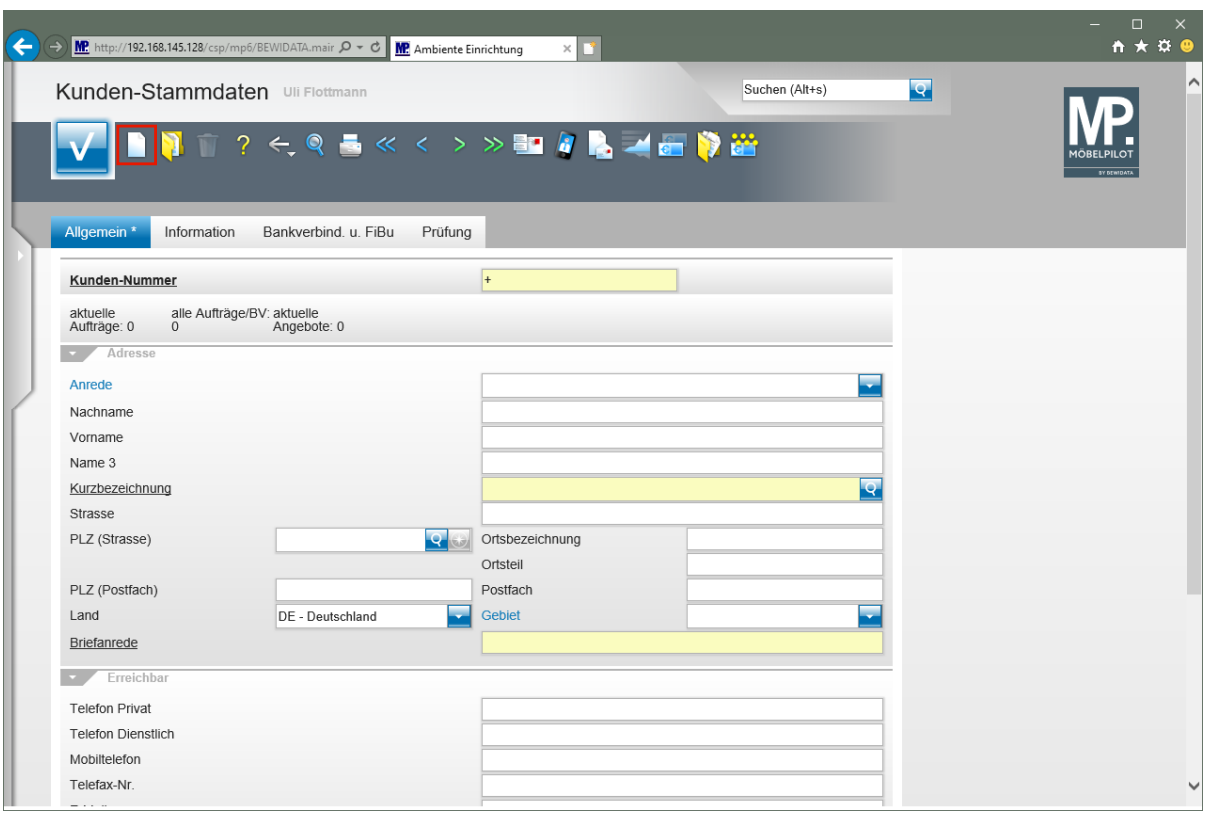

Klicken Sie auf den Hyperlink **Neu**.

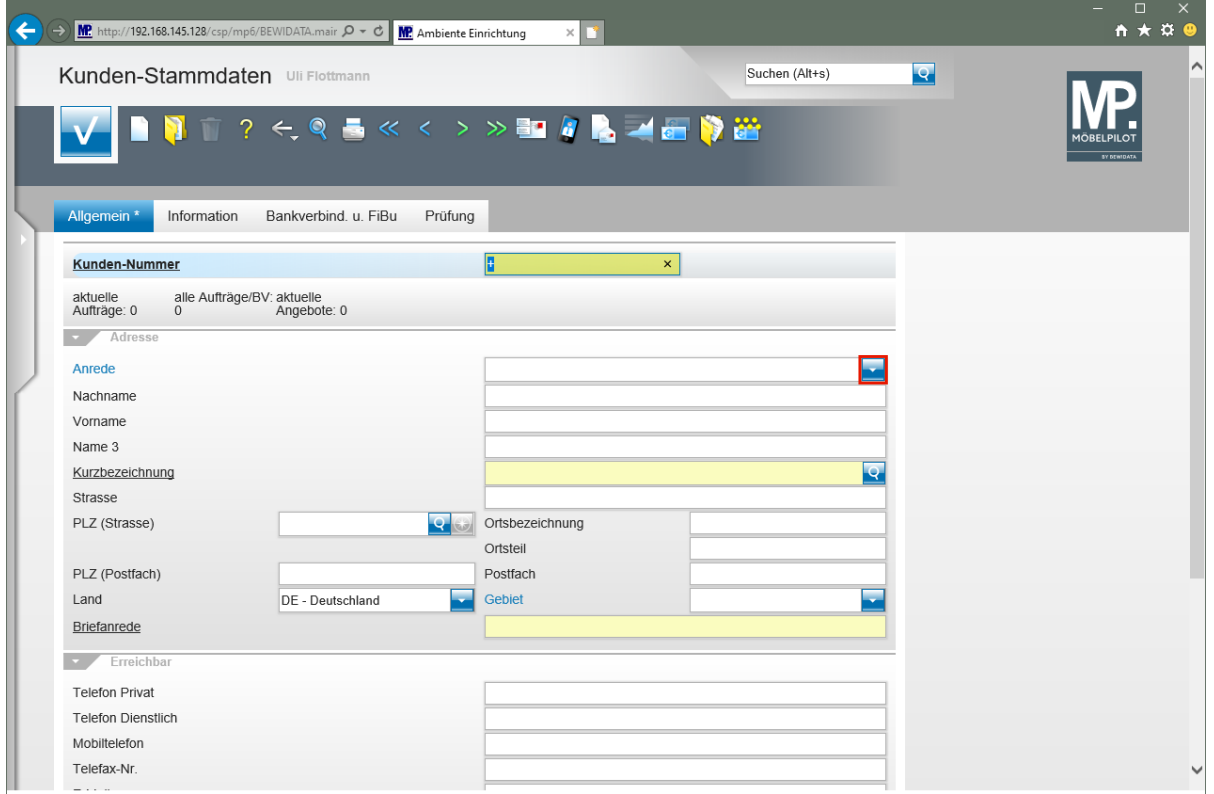

Klicken Sie im Auswahlfeld **Anrede** auf die Schaltfläche **Öffnen**.

 $\bullet$ 

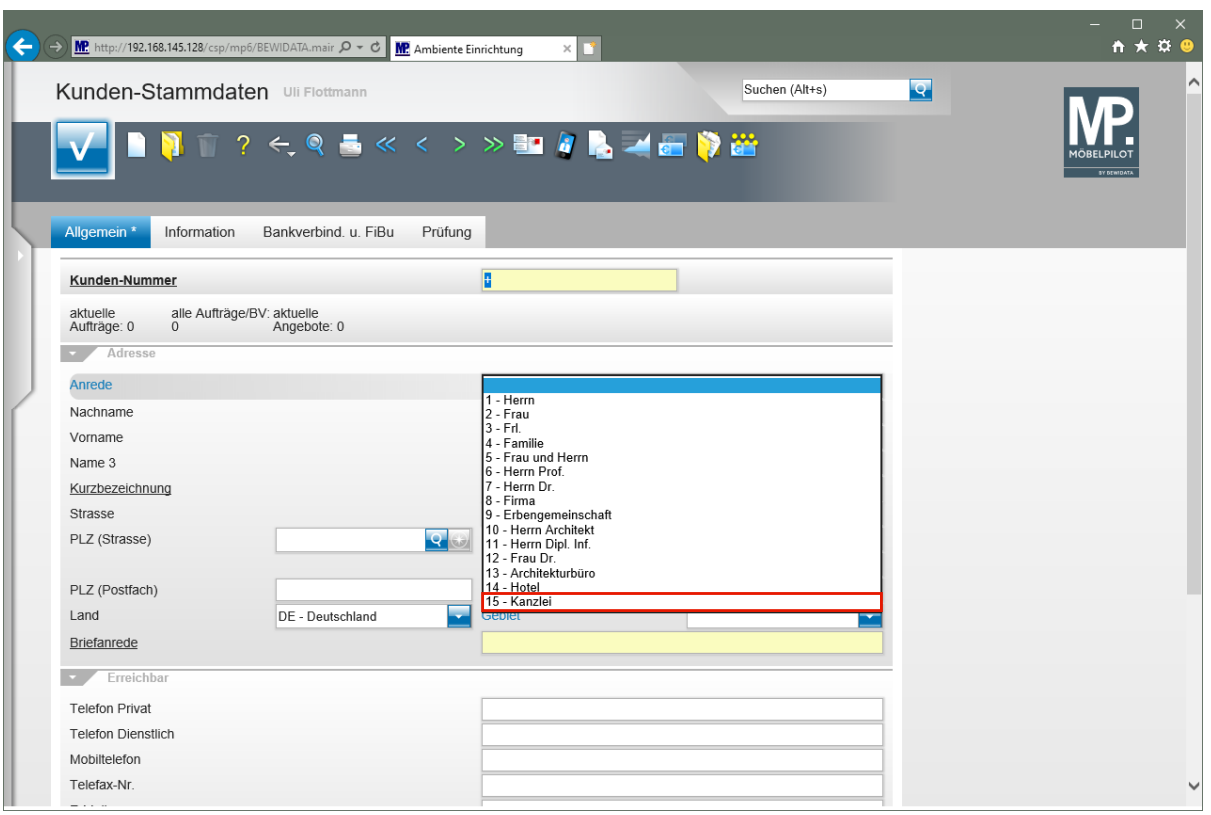

Klicken Sie auf den Listeneintrag **15 - Kanzlei**.

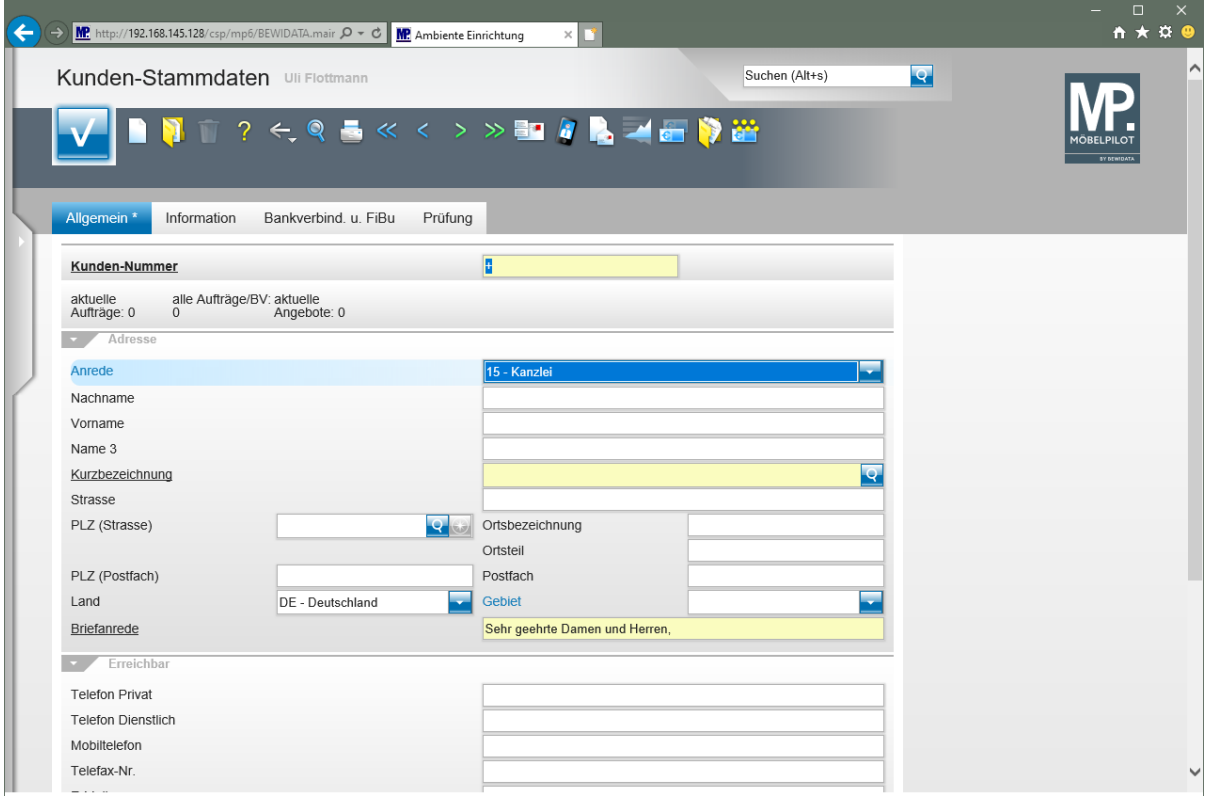

Zu jedem *"Anrede-Kennzeichen"* sollte auch eine entsprechende *"Briefanrede"* eingepflegt werden. Die erforderlichen Schritte erläutern wir Ihnen nachfolgend.

## **Erfassen- Ändern Anwendungsparameter "ANRTEXT"**

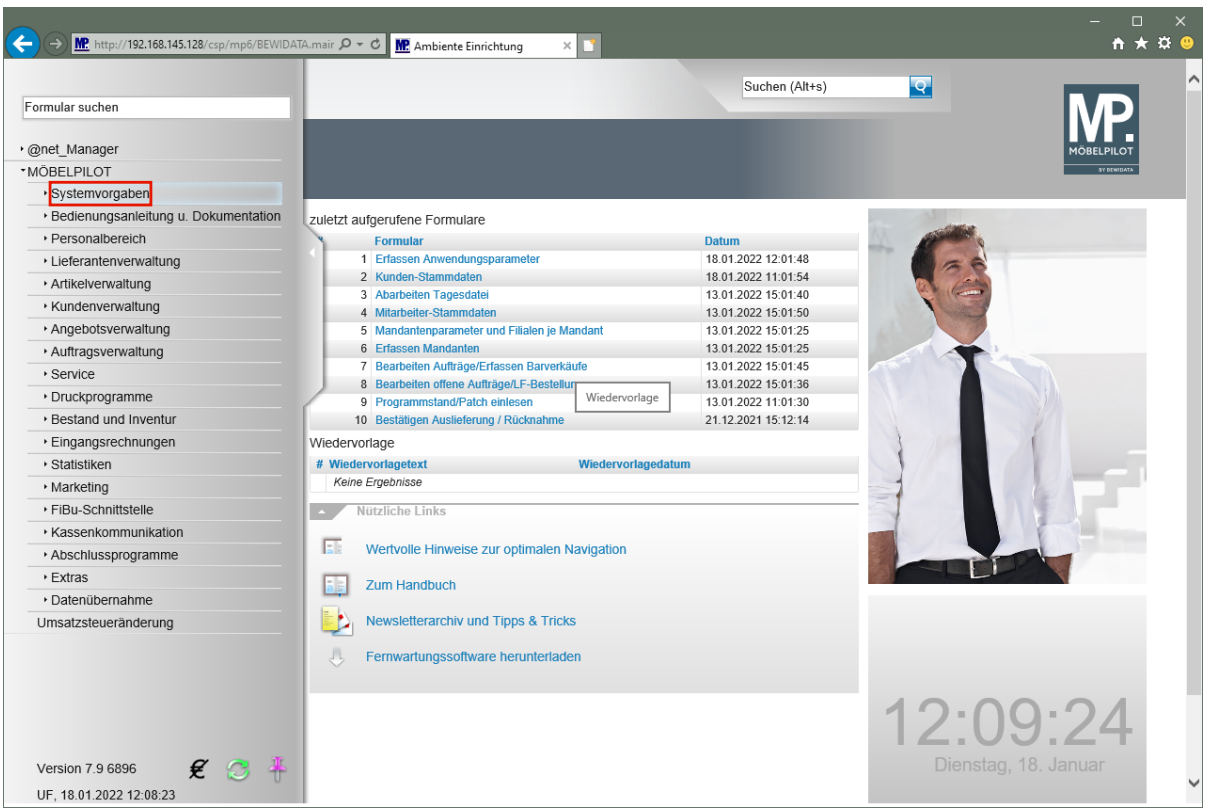

Klicken Sie auf den Hyperlink **Systemvorgaben**.

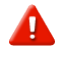

Bitte beachten Sie, dass die Anlage oder Änderung der Anwendungsparameter in der Regel Anwendern mit Admin-Rechten vorbehalten wird.

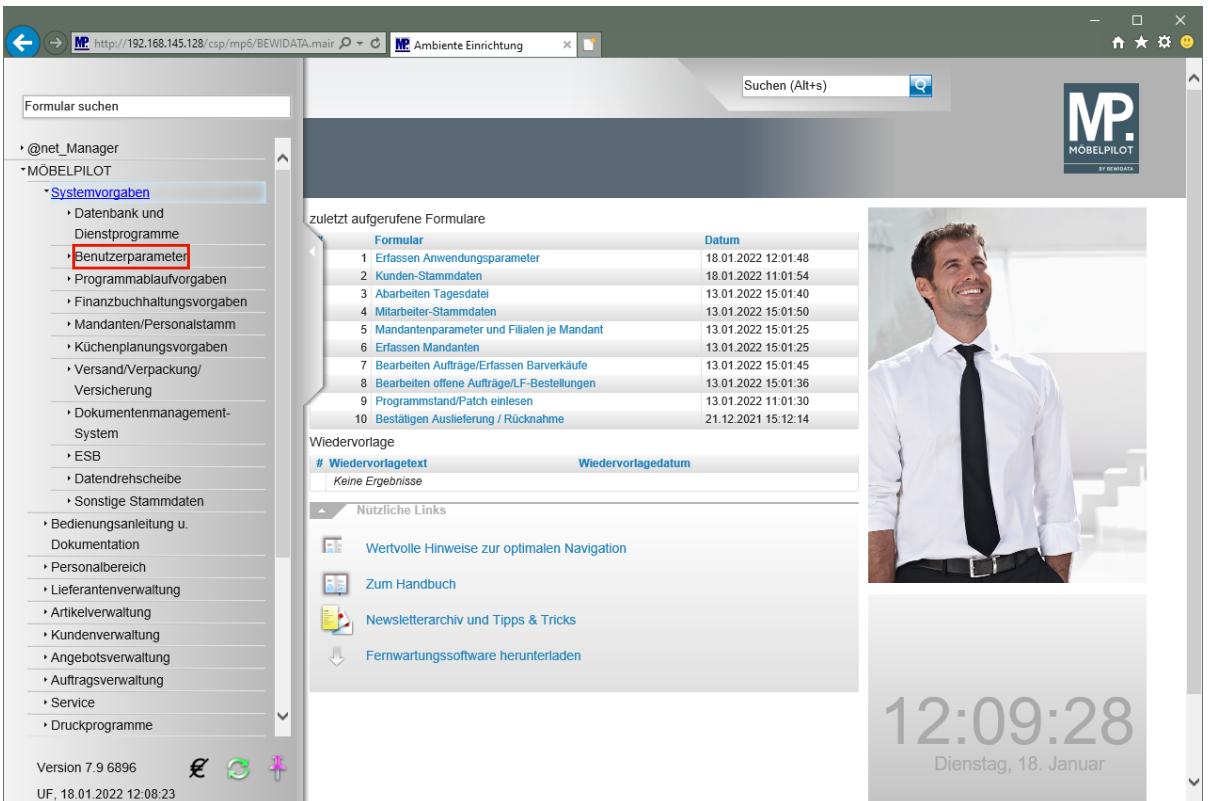

Klicken Sie auf den Hyperlink **Benutzerparameter**.

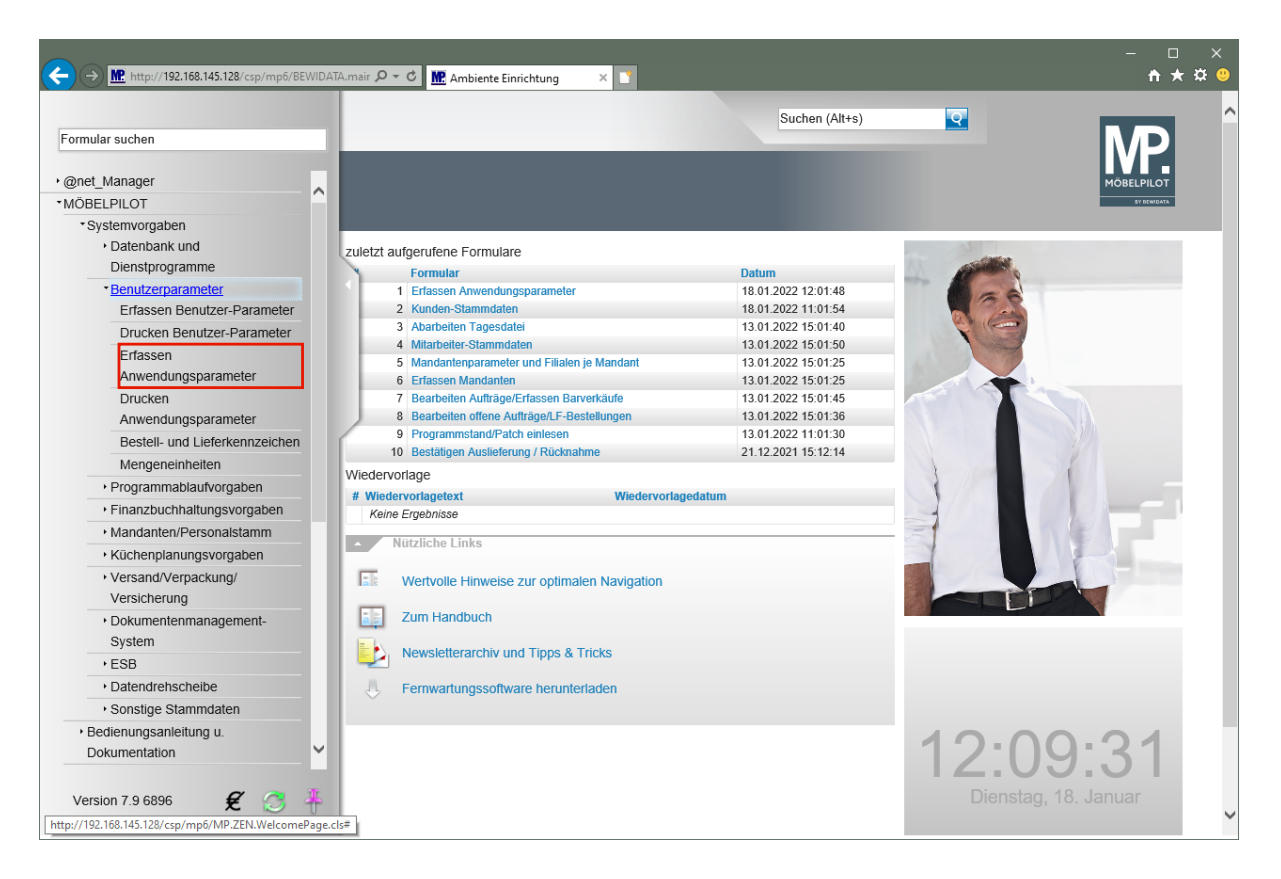

Klicken Sie auf den Hyperlink **Erfassen Anwendungsparameter**.

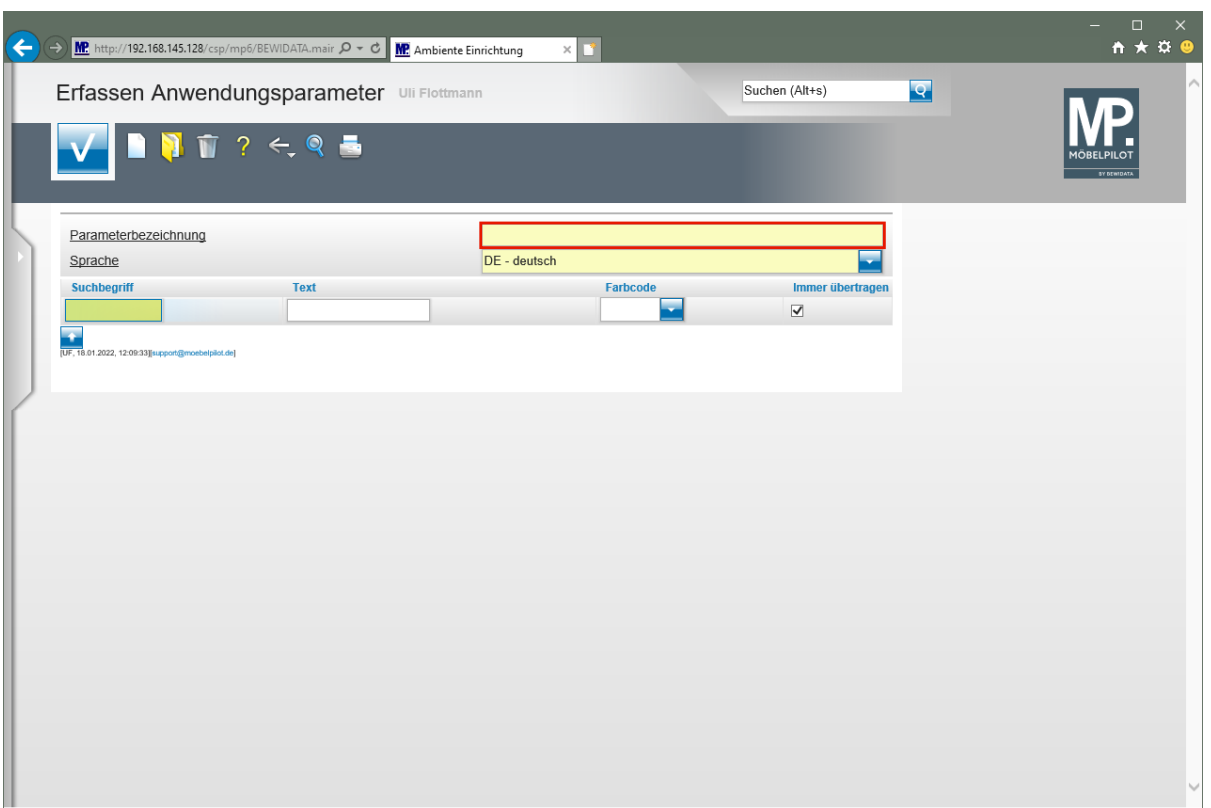

Klicken Sie auf das Eingabefeld **Parameterbezeichnung**.

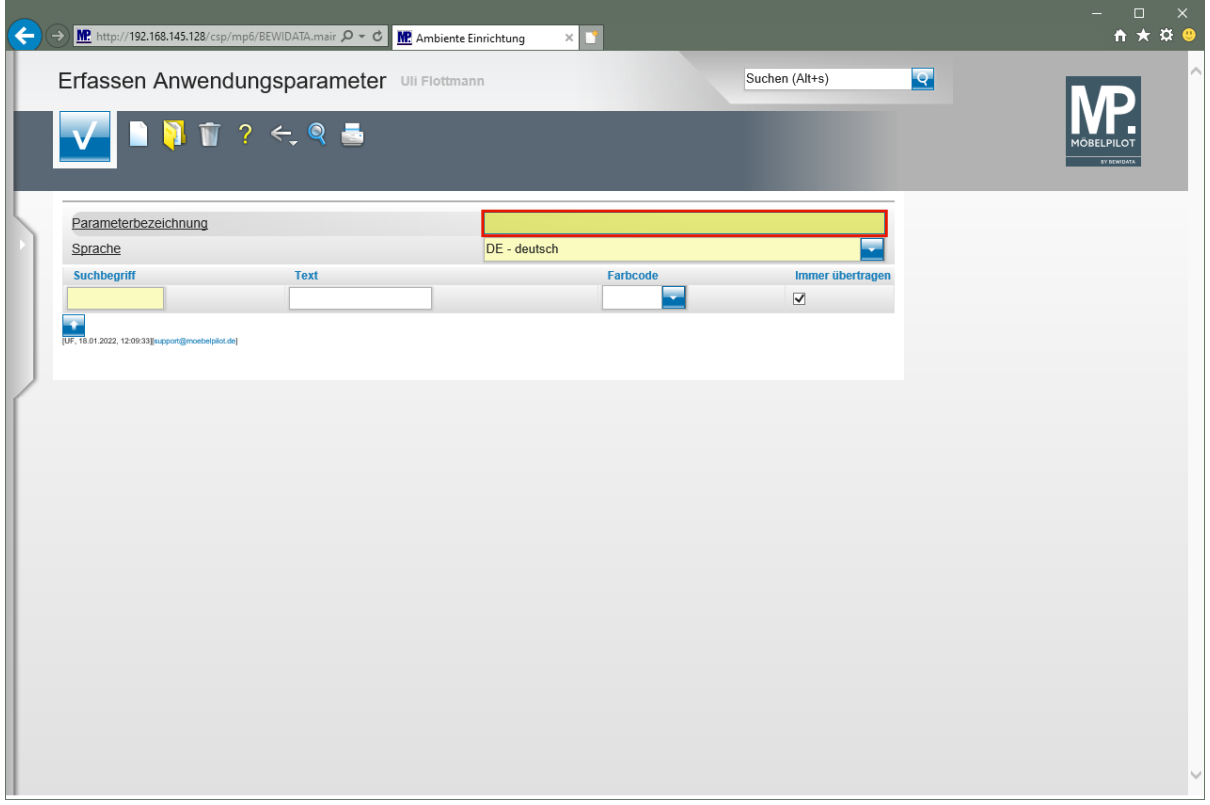

Geben Sie **ANRTEXT** im Feld **Parameterbezeichnung** ein.

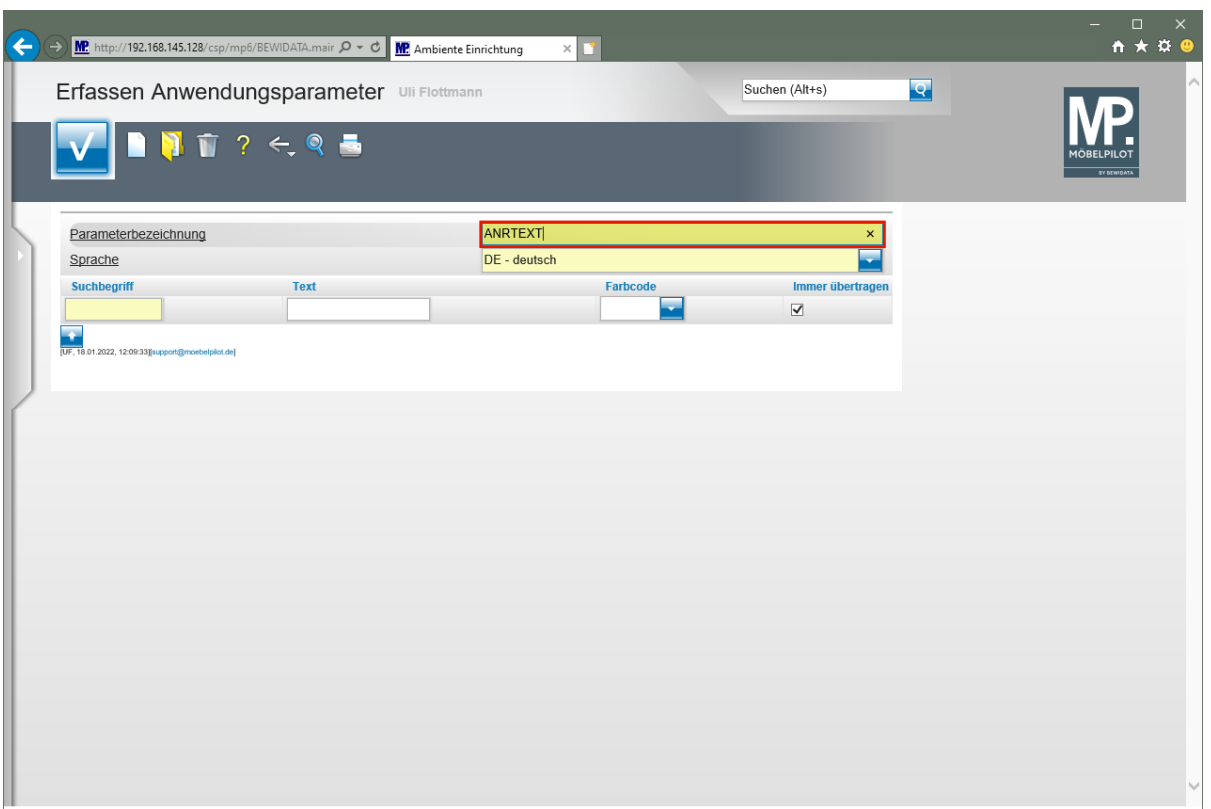

Drücken Sie die Taste

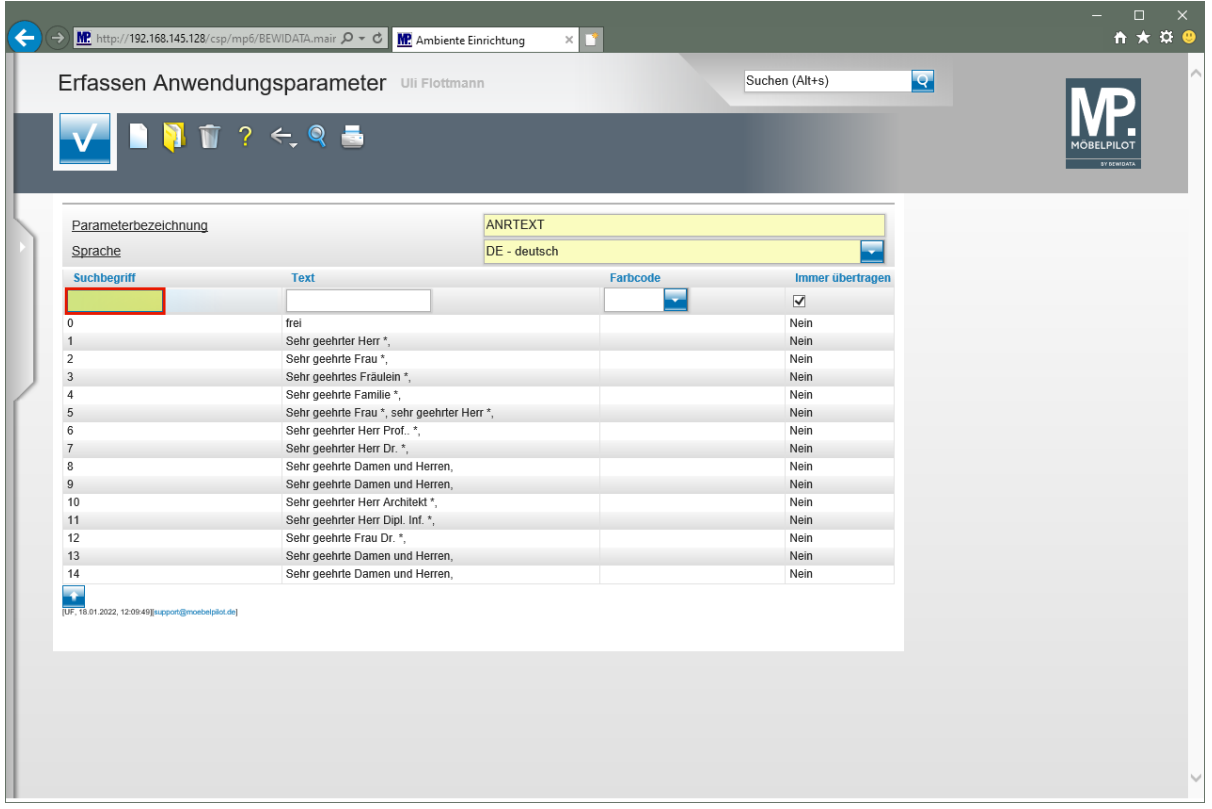

Geben Sie **15** im Feld **Suchbegriff** ein.

A

Verwenden Sie an dieser Stelle denselben Suchbegriff, den Sie auch für den Parameter ANREDE eingepflegt haben.

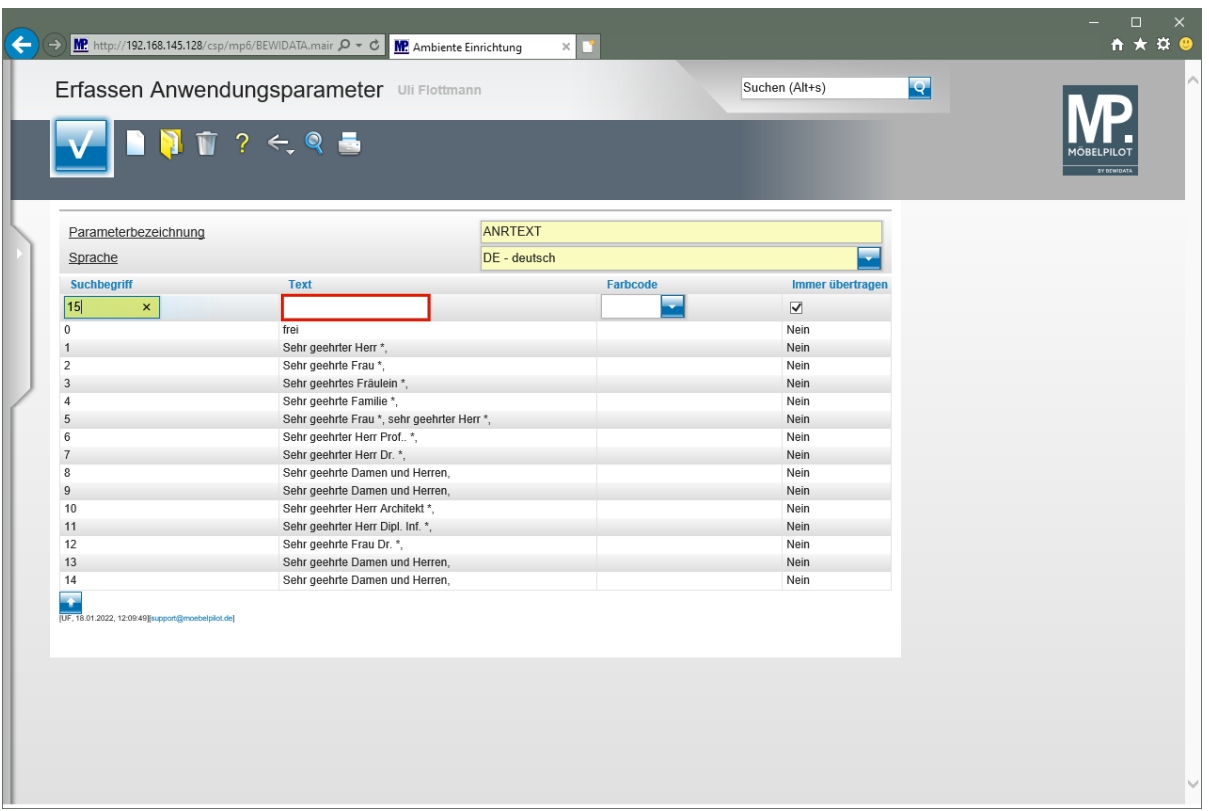

Klicken Sie auf das Eingabefeld **Text**.

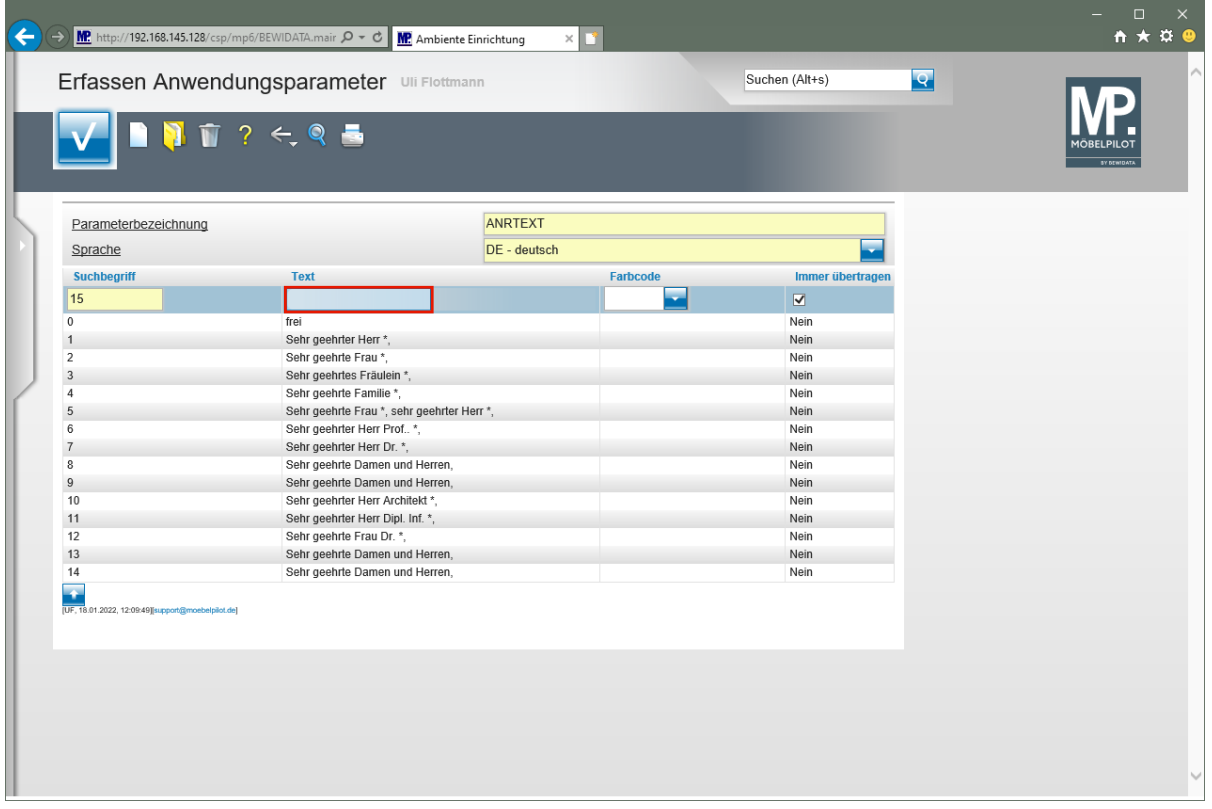

Geben Sie **Sehr geehrte Damen und Herren,** im Feld **Text** ein.

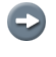

Soll die Briefanrede den Nachnamen des Kunden beinhalten, dann nutzen Sie bitte das Sonderzeichen \*. Beispiel: Sehr geehrte Familie \*,

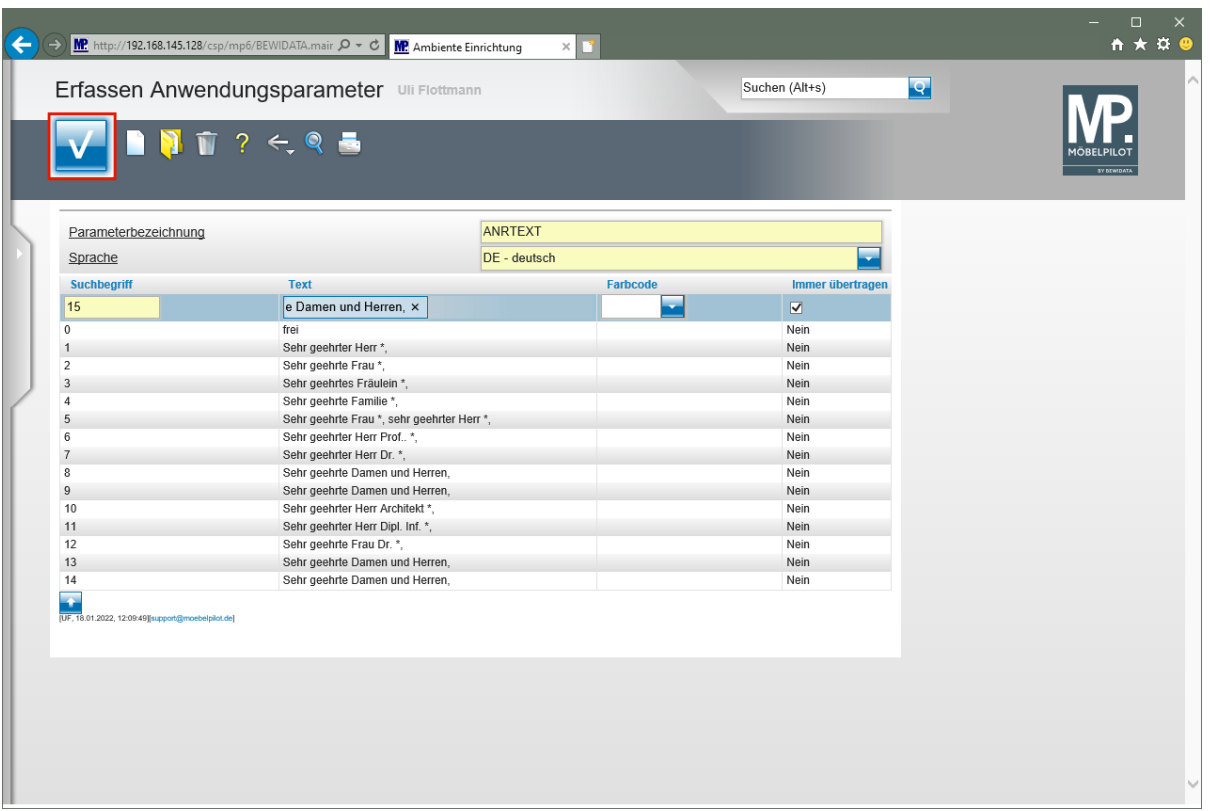

Klicken Sie auf die Schaltfläche **Speichern**.

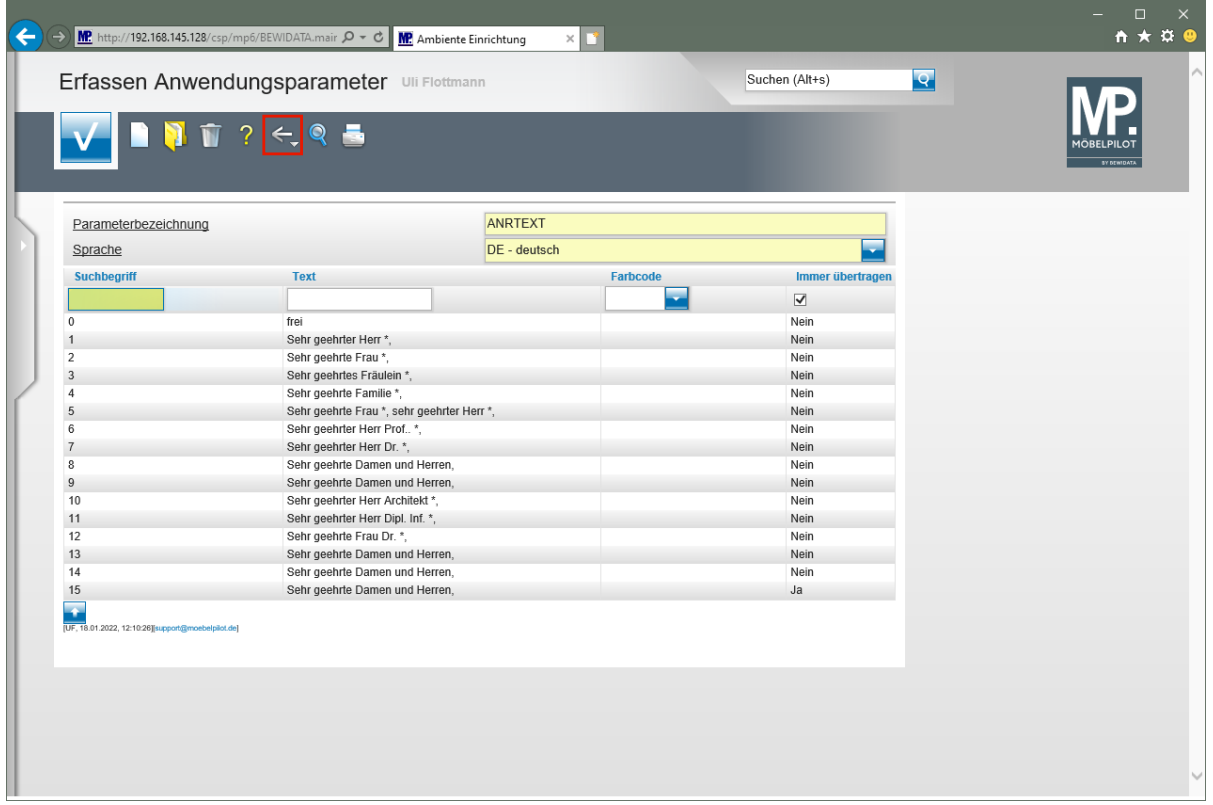

Klicken Sie auf die Schaltfläche **Zurück (Strg+R)**.

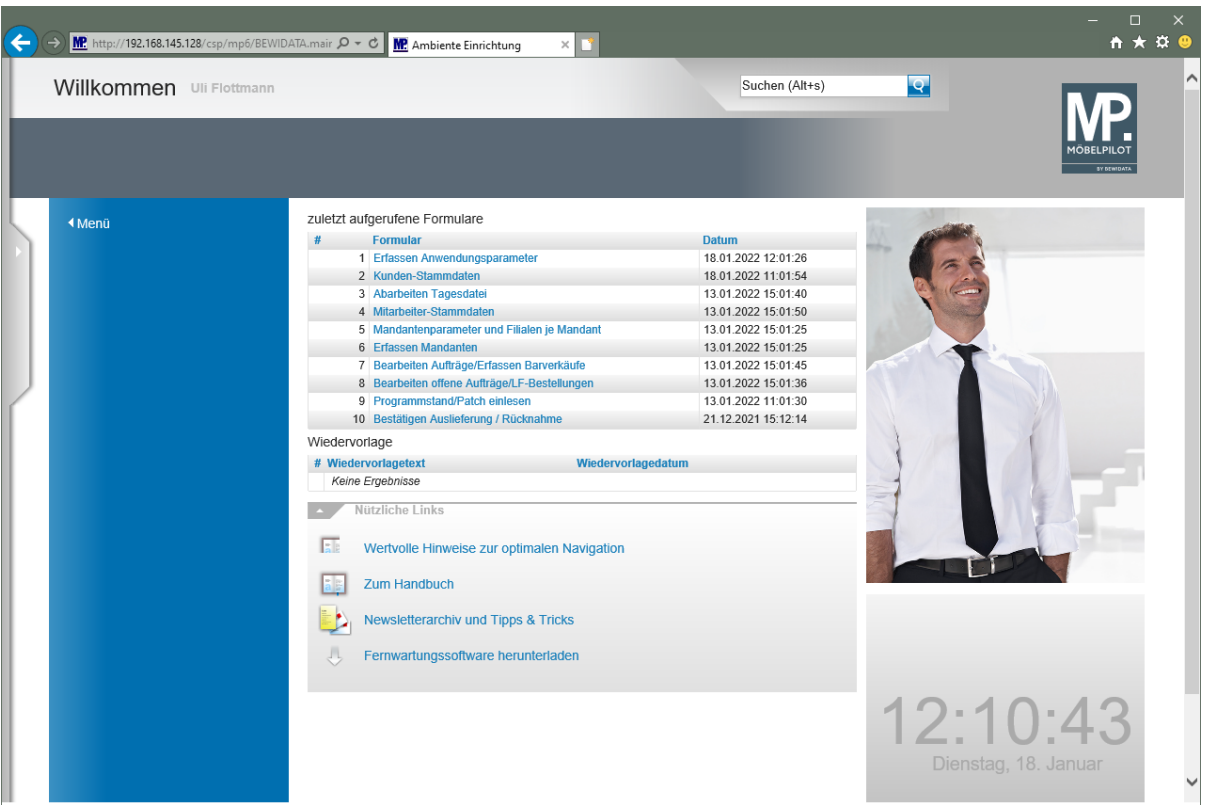